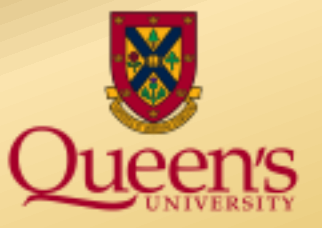

# **A presentation by Queen's University Financial Services**

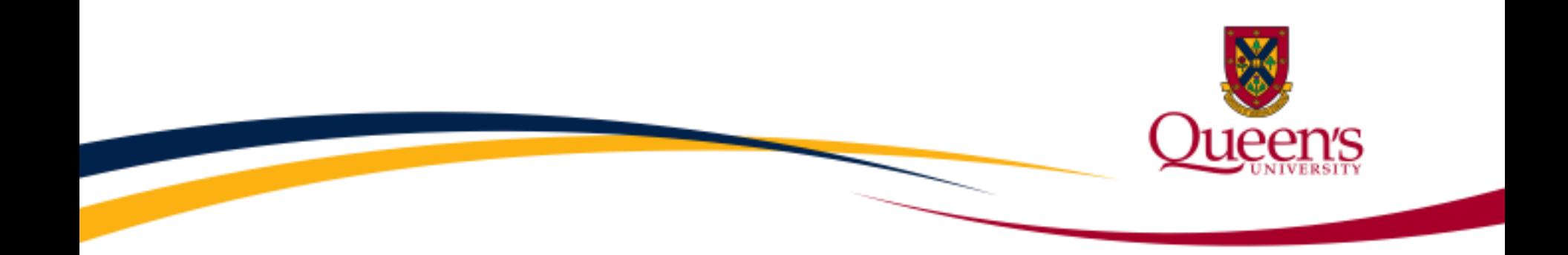

## Alternative formats for this presentation can be found on the Financial Services website.

## Website: [Financial Services Training](http://www.queensu.ca/financialservices/training) page **Email:** [finance.training@queensu.ca](mailto:finance.training@queensu.ca)  **Phone:** 613.533.2050

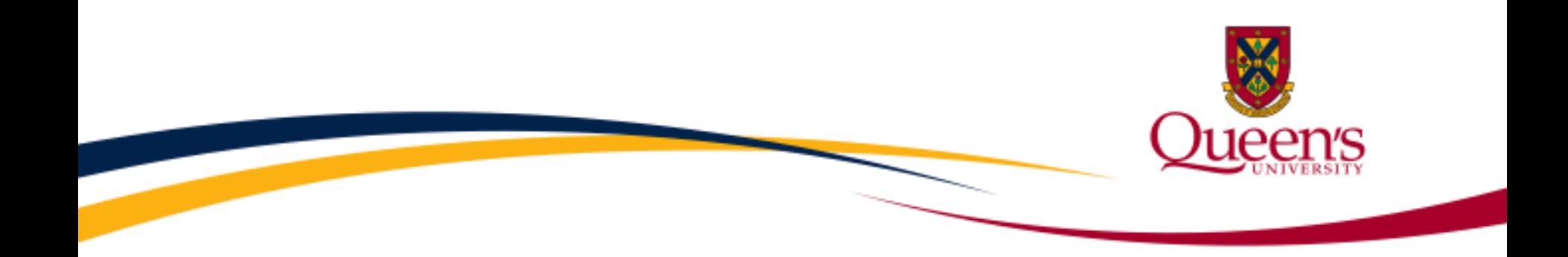

## **Financial Services**

## **Fast Administrative Support Tool (FAST)**

#### **An Introduction to the FAST Financial Reporting Tool**

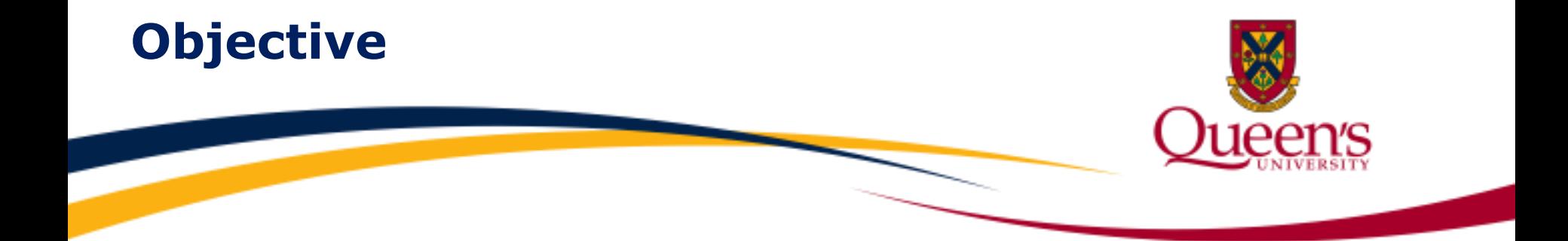

**The objective of this module** is to introduce the **Fast Administrative Support Tool (FAST)** to the Queen's reporting community, provide an overview of the most commonly used reports and give guidance on how to receive access and online training.

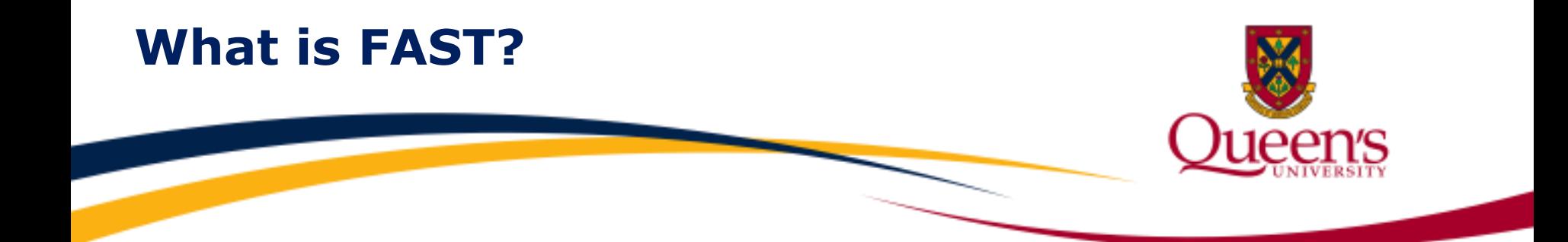

## financial reporting tool that provides the Queen's **Fast Administrative Support Tool (FAST)** is a

 financial reporting information. reporting community with quick and easy access to

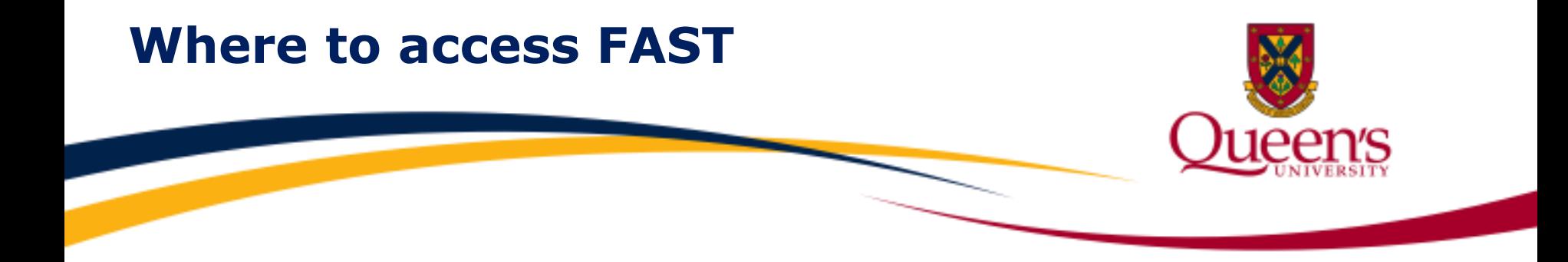

 **Authorized users** access **FAST** from the [Queen's Home](http://www.queensu.ca/) page. User logs in to MYQueensU/SOLUS, navigate to the My Applications page and select the **FAST**  link listed under Financial Reporting Information**.** 

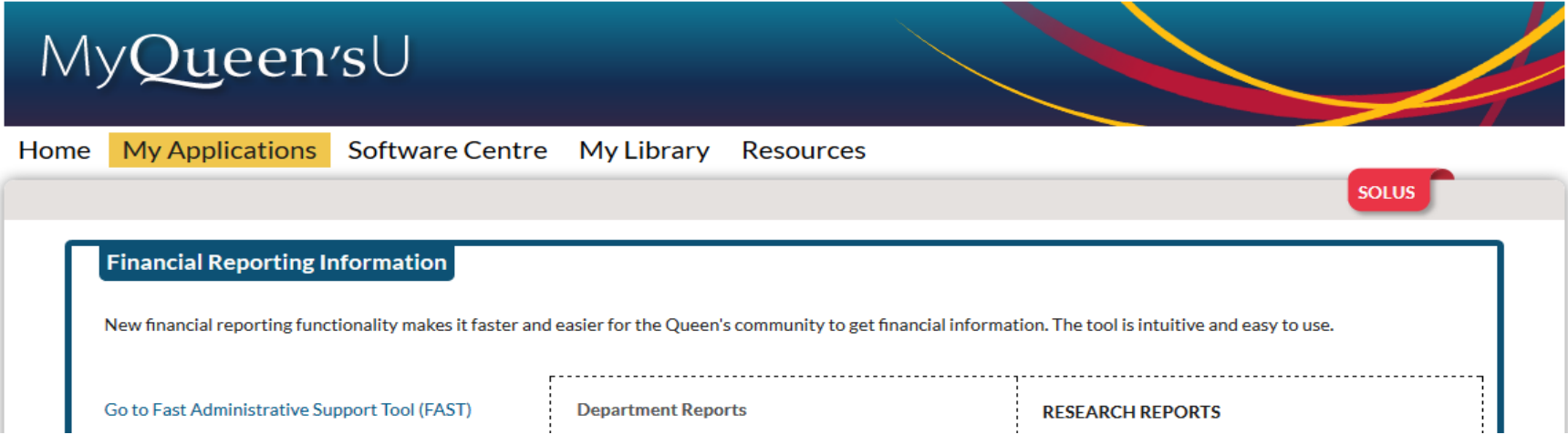

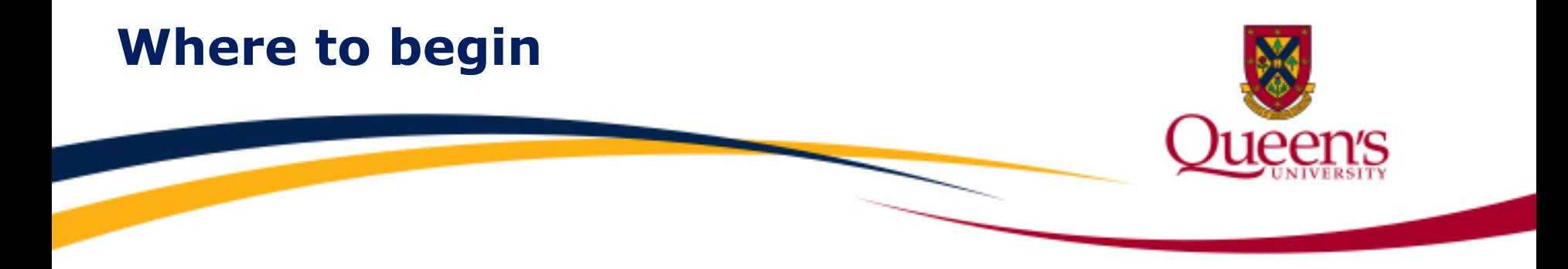

 **Step 1.** Upon receiving access to FAST, review the **'START HERE FAST Terminology'**  pdf document located on the **FAST Home page under the Links section**.

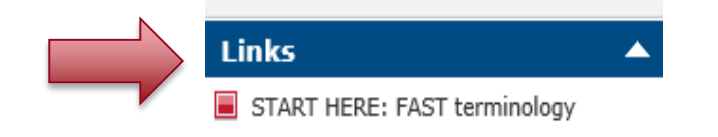

**Step 2.** Review the 3 'Getting Started' videos listed in the Learning Catalogue located under the **Financial Services Training** page:

> **\* FAST** Basic Navigation **\* FAST** Dashboards

**\* FAST** Pinned Reports

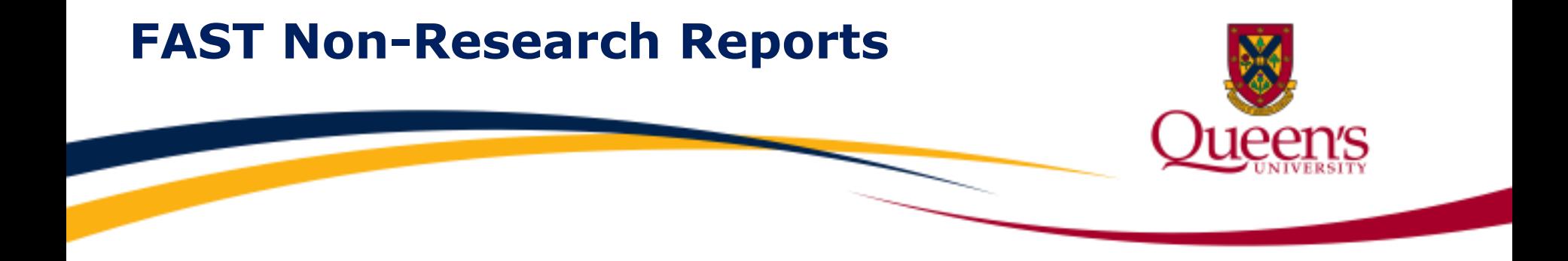

#### **FAST Non-Research Reports**

#### **Statement of Operations Non-Research**

 surplus/(deficit) plus adjustments, current month actuals, A report showing an account level summary of opening year-to-date actuals, commitments, budget and closing surplus/(deficit) excluding and including commitments for the selected criteria.

#### **Transaction Detail Revenue and Expense**

A report showing revenue and expense transaction line detail (account range 400000-999999) for the selected criteria.

# **FAST Non-Research Reports (Cont'd)**

#### **FAST Non-Research Reports (Cont'd)**

#### **Accounts Payable Details**

A report showing Accounts Payable information such as vendor, invoice number and invoice date for selected criteria. Department security is applied.

#### **Trust and Endowment**

 closing balances for expendable equity, i.e. surplus/(deficit), equity, revenue, expense, capital contributions and unit A report for Trust and Endowment funds tracking opening and capital contributions and endowment units as well as in year activity.

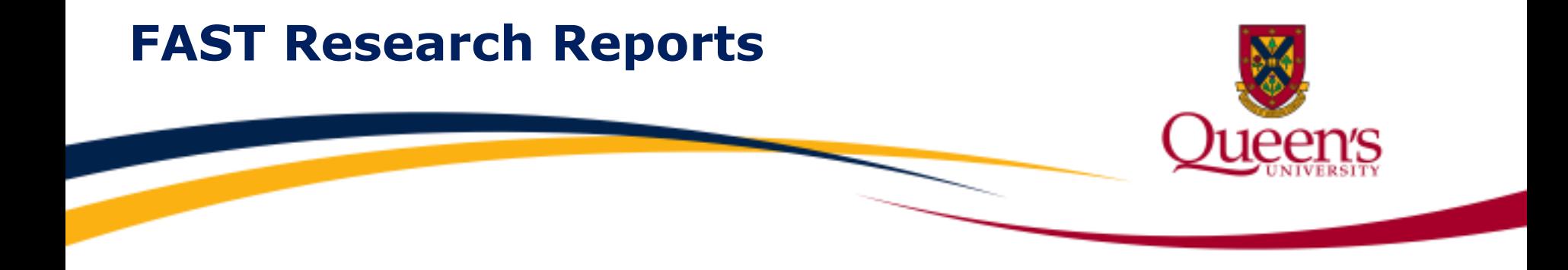

#### **FAST Research Reports**

#### **Project Summary**

A report showing surplus/(deficit), budget, revenue, expenses, and commitments for research projects at a summary level. This report can be run by Project, P.I. or by Department.

#### **Statement of Operations Research**

 inception to date budgets and commitments and the current balance. (recommended method for most Projects). A report showing current month and inception to date actuals, This report can be run by Tree at a summary level, by G/L Pivot displayed by Program/Account for CFI Projects or by Account

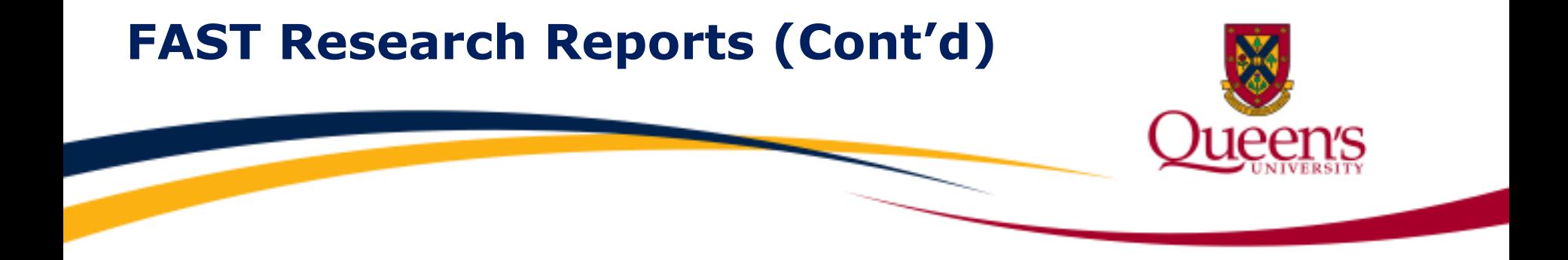

#### **FAST Research Reports (Cont'd)**

#### **Transaction Detail Revenue and Expense**

(account range 400000-999999) for the selected criteria. A report showing revenue and expense transaction line detail

#### **Accounts Payable Details**

A report showing Accounts Payable information such as vendor, invoice number and invoice date for the criteria entered. Project security is applied.

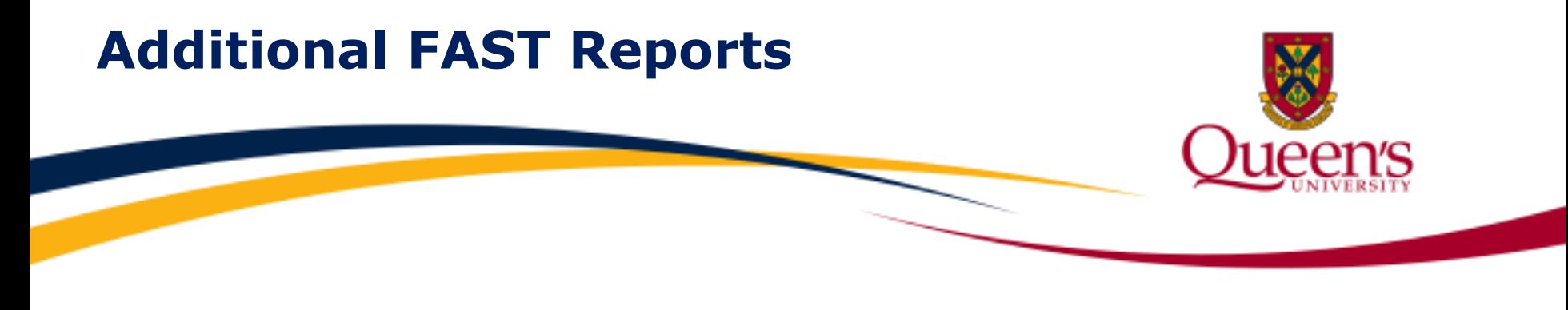

 **To run these reports and others,** navigate using the menu and links located on the left hand side of the page.

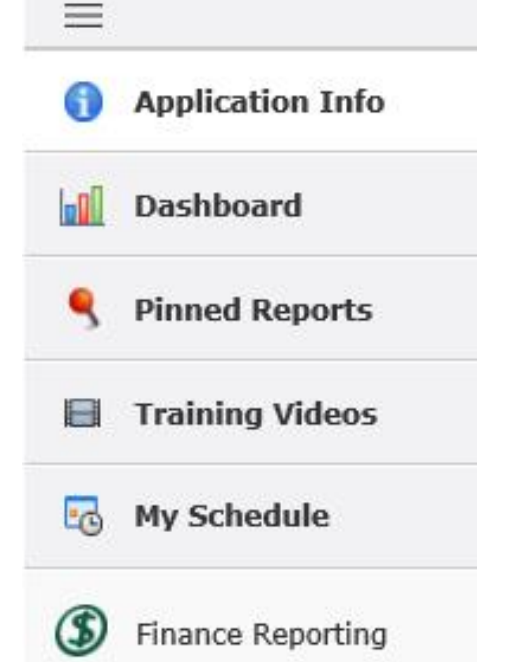

ueen's

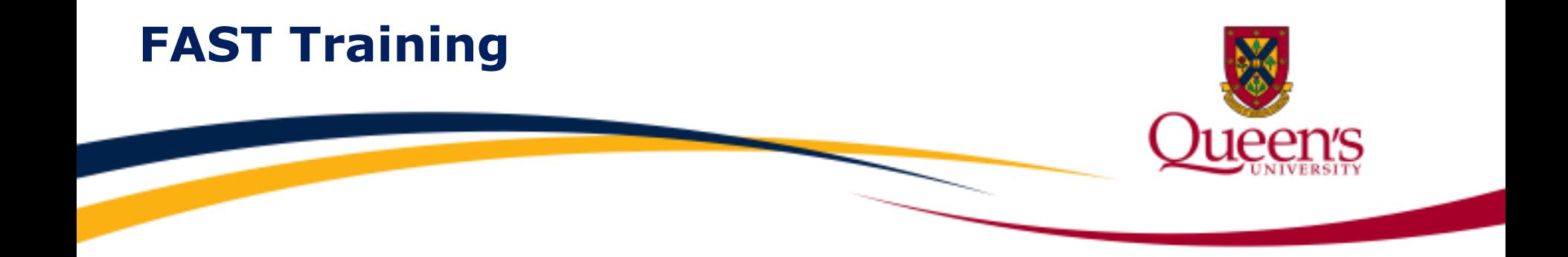

## **Instructional Videos** for these reports and more are available through the online **Learning Catalogue** located on the [Financial Services Training](http://www.queensu.ca/financialservices/training) page.

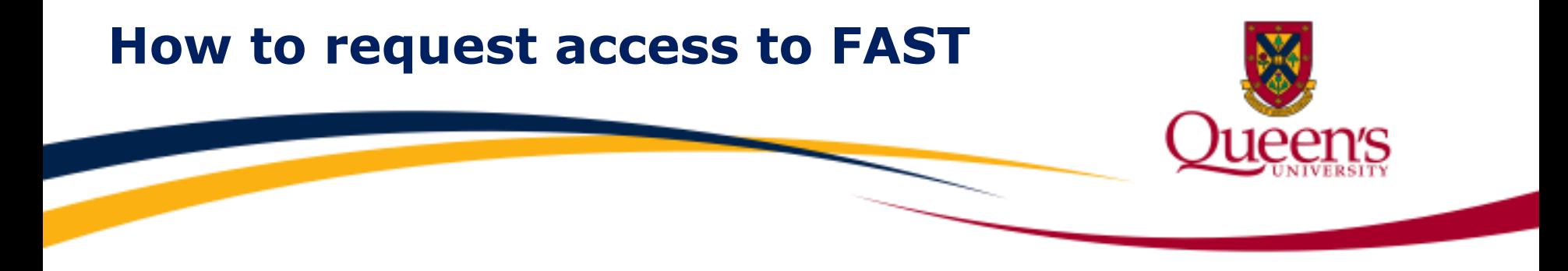

#### **Access to FAST is granted at various levels**.

To receive access, complete the appropriate form (selecting applicable roles only) and forward the form to Financial Services. Access forms are located on the **Financial Services Forms** page. Potential access options are listed below.

- 1. FAST Research Reports and Non-Research Reports by Department ID: [Financial Systems Security Access Request](http://www.queensu.ca/financialservices/forms) form
	- $\checkmark$  Select GL Inquiry Financial Reporting role
	- $\checkmark$  Select Research Reports role
- 2. FAST Research Reports all Project IDs by Department ID: [Financial Systems Security Access Request](http://www.queensu.ca/financialservices/forms) form
	- $\checkmark$  Select Research Reports role
- 3. FAST Research Reports specific Project IDs only: [Signing Authority & Research Reports Access](http://www.queensu.ca/financialservices/forms) – Research form  $\checkmark$  Select Add Research Report Access role

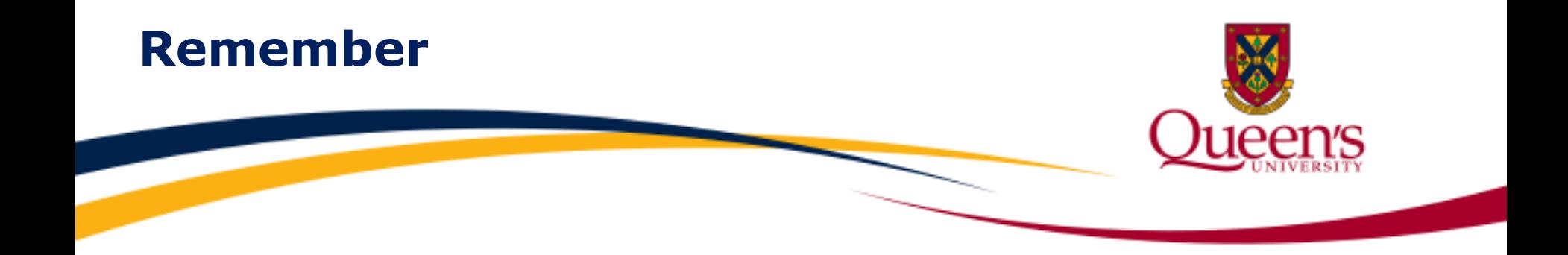

## If you are responsible for financial reporting, **FAST** is a user-friendly reporting tool that will help you achieve success in your role!

#### **How may we help you today?**

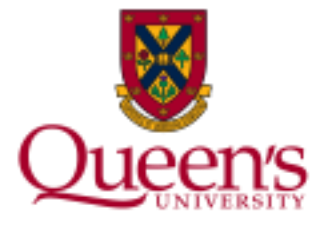

#### **Contact us:**

- **Tel:** 613-533-2050
- **Fax:** 613-533-6433
- **Email:** [finance@queensu.ca](mailto:finance@queensu.ca)
- **Website:** [Financial Services](http://www.queensu.ca/financialservices)
- **Location:** Financial Services 207 Stuart Street, 3rd Floor, Rideau Building
- **Hours:** Monday Friday Open 8:00 am – 4:00 pm

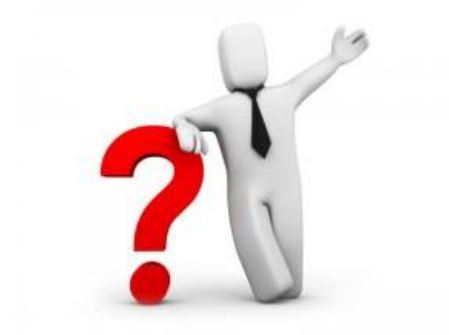

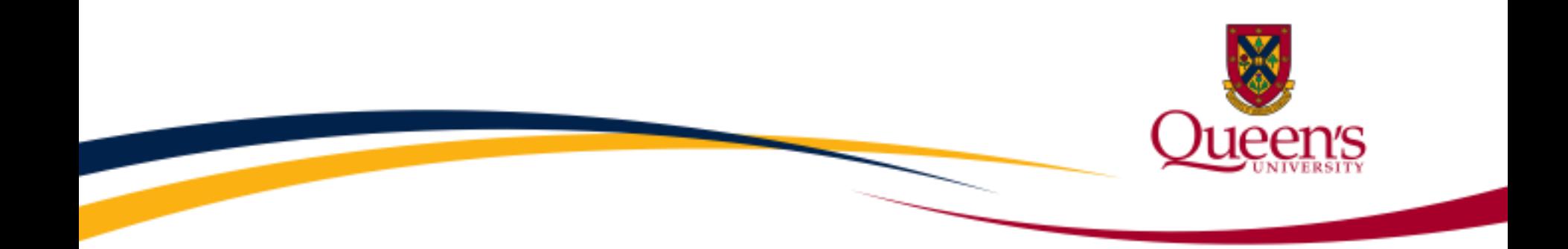

### **To learn more or to review additional**

## **Training Resources and Video Tutorials**

**visit the** [Financial Services Training](http://www.queensu.ca/financialservices/training) **page**